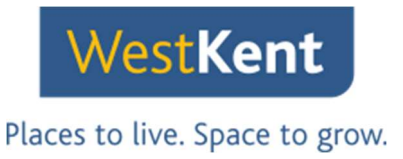

# Exploring My West Kent, our new and updated tenant portal.

### Registration

Copy and paste this link into your web browser: www.westkent.org/mywestkent

You'll see this page:

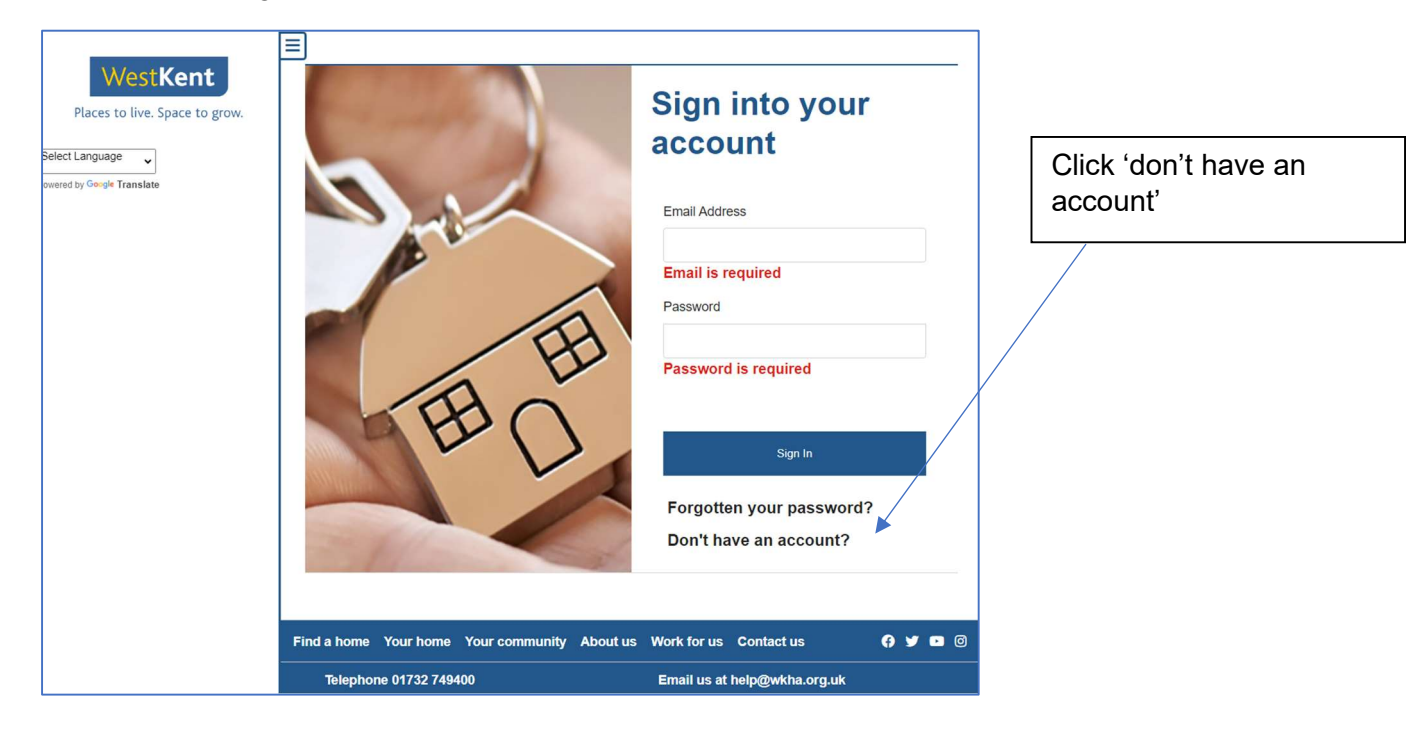

You'll see this page:

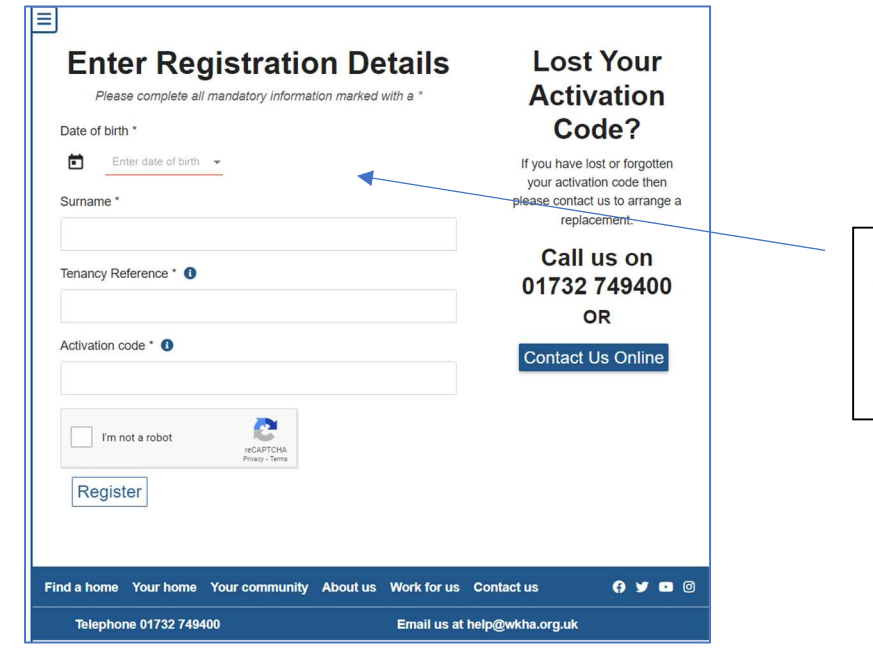

Enter your date of birth, surname, tenancy reference and activation code (we will have sent you your activation code via email)

Places to live. Space to grow.

WestKent

You will then see the portal home page:

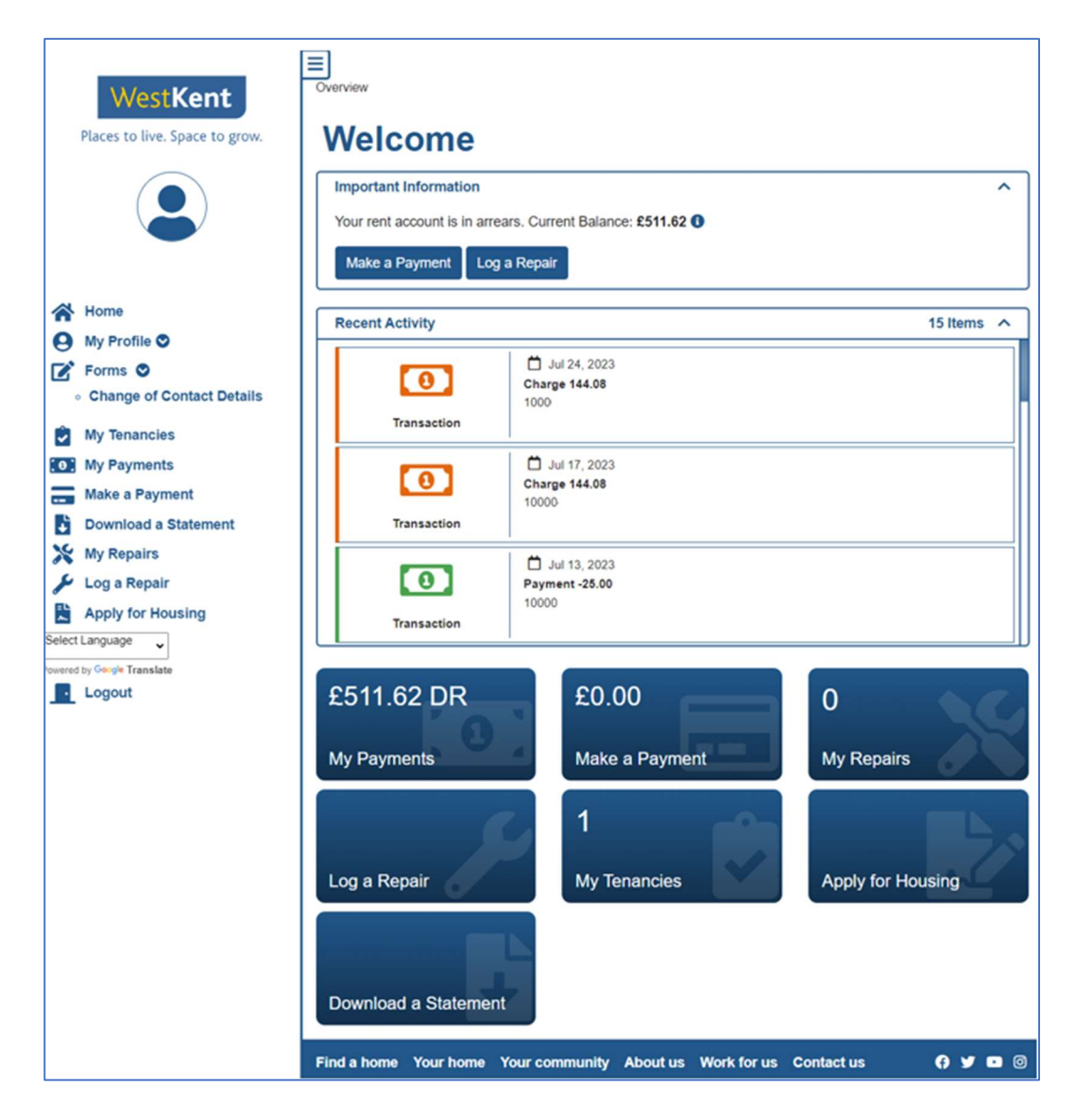

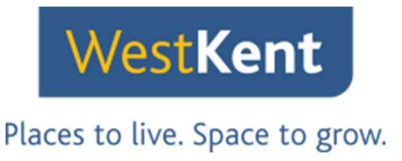

### Logging a repair

Click 'log a repair' on the left hand menu of the home page and carry out the steps to log a repair

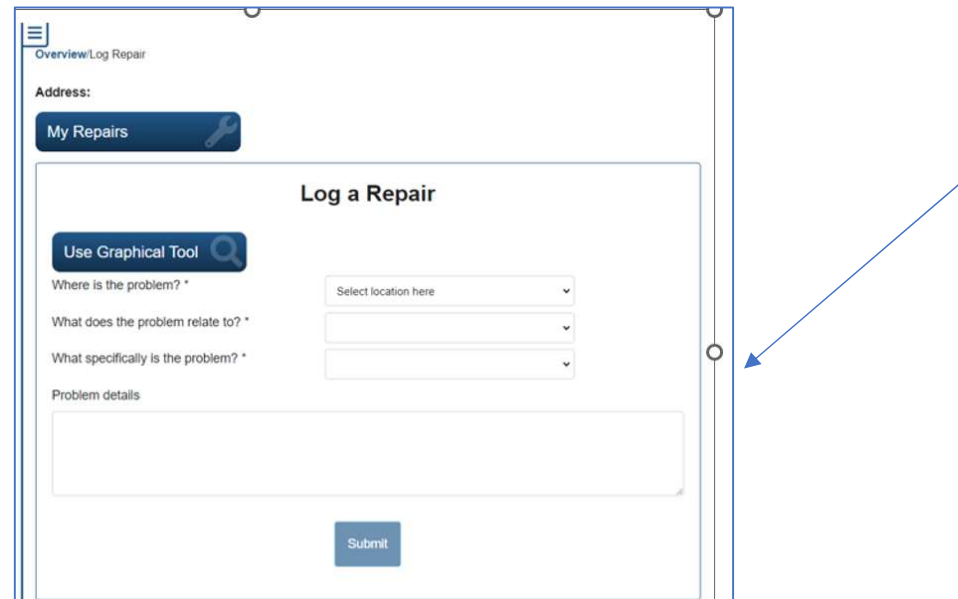

When you log the repair, use the drop-down menus. Add additional information in the 'problem details' box, then click submit.

## Logging a repair using our graphical tool

Click log a repair again, but instead of adding details using the drop-down menus, click the button that says 'Use graphical tools.'

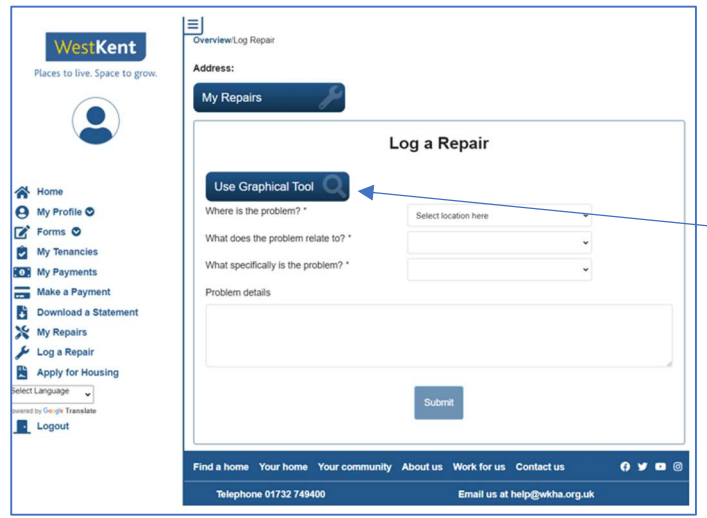

Click 'Use graphical tool' and follow the on-screen instructions to log the repair.

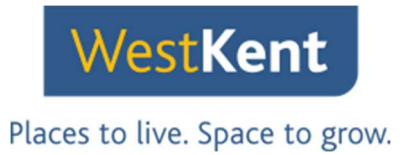

### Complete a 'Change of contact details form'

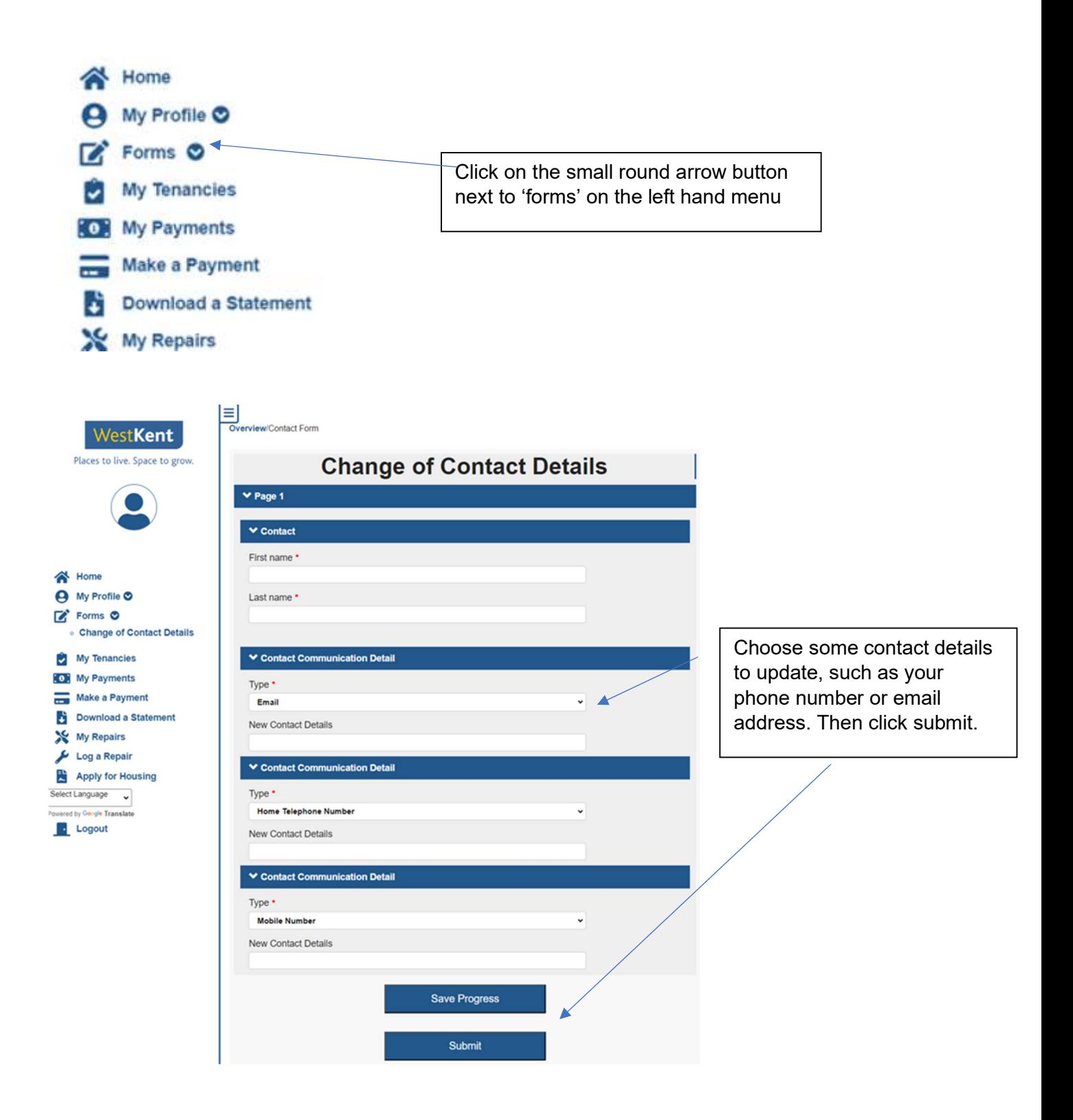

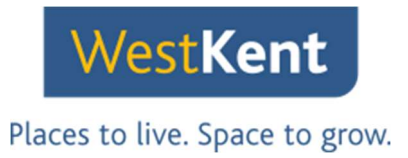

# View your rent balance

Click on 'My payments' on the left hand menu to view your rent balance.

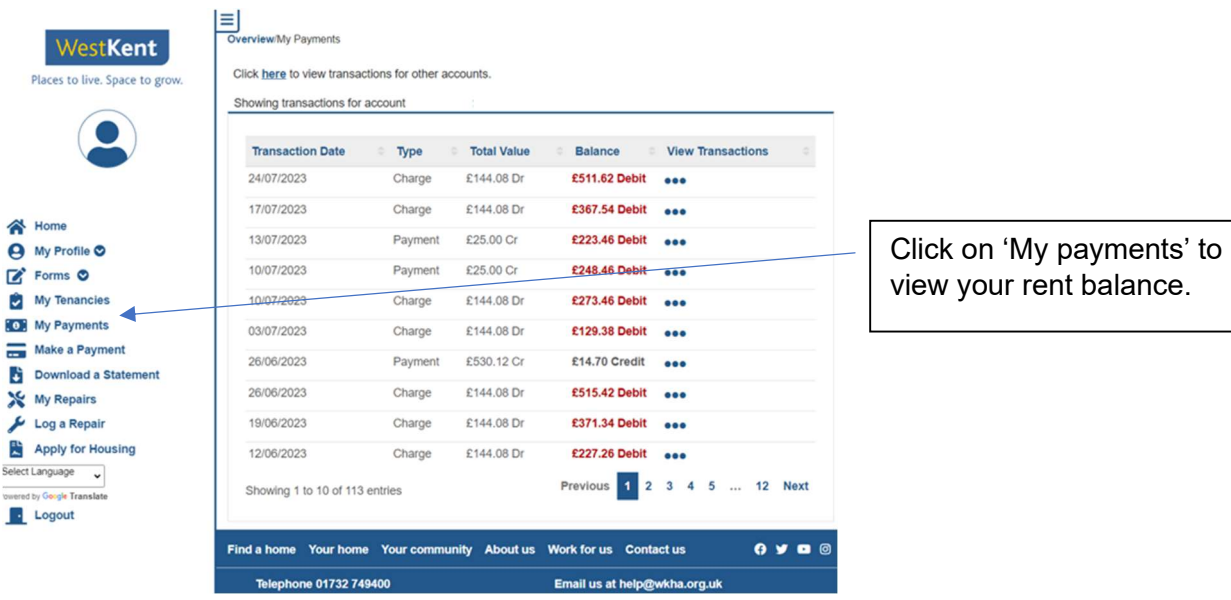